# SEATAC's Authorized Signatory Portal Handbook

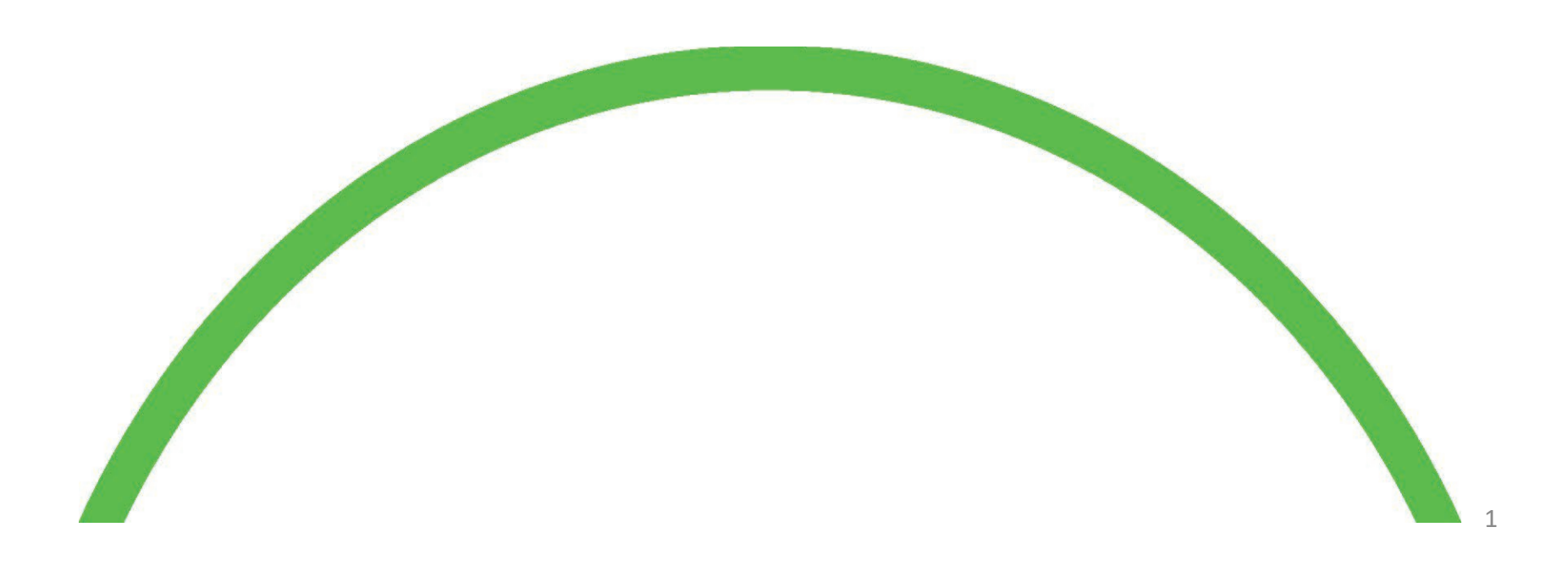

#### Signatory Portal Handbook

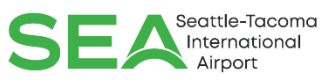

- Logging in  $-$  Page 3
- My SAFE Page 4
- Enrolling a New Applicant Page 5
- Processing a Badge Renewal Page 14
- Processing a Termination Page 17
- Designating a Badge Lost/Stolen and authorizing a replacement – Page 22
- Requesting a Badge type change Page 25

**AAD 17694 UPS/5X** 

• Applicant & Badge Status – Page 30

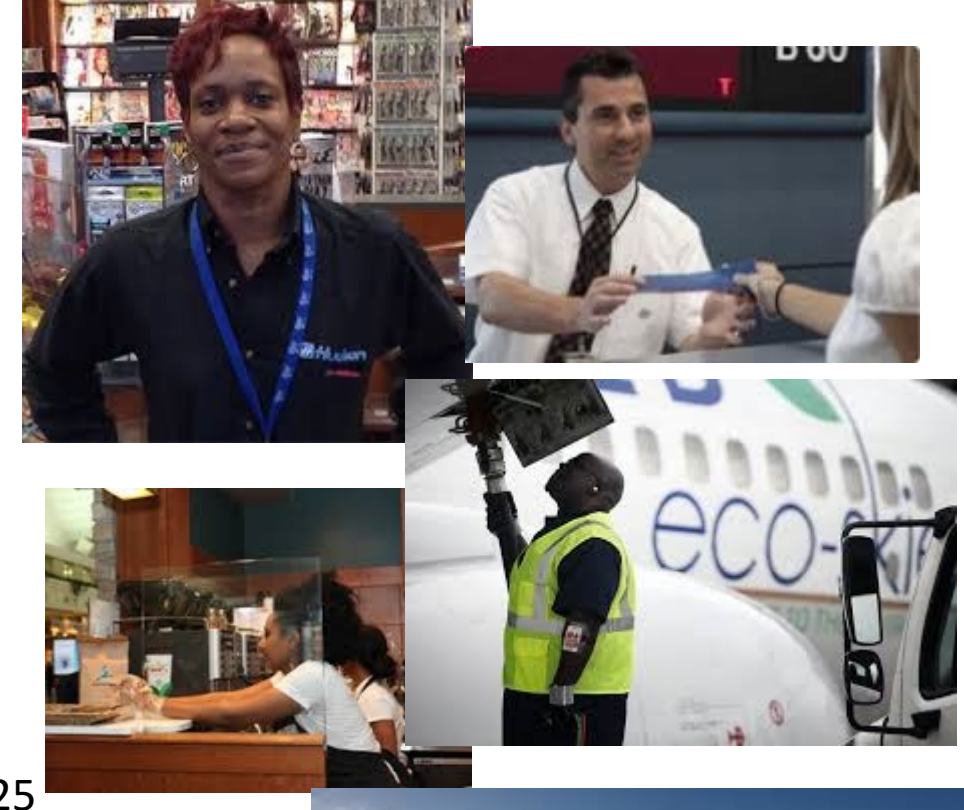

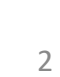

 $\frac{1}{2}$ 

#### Accessing the Authorized Signatory Portal: <https://hosting.portseattle.org/SAFESelfService> **You must be using Internet Explorer!**

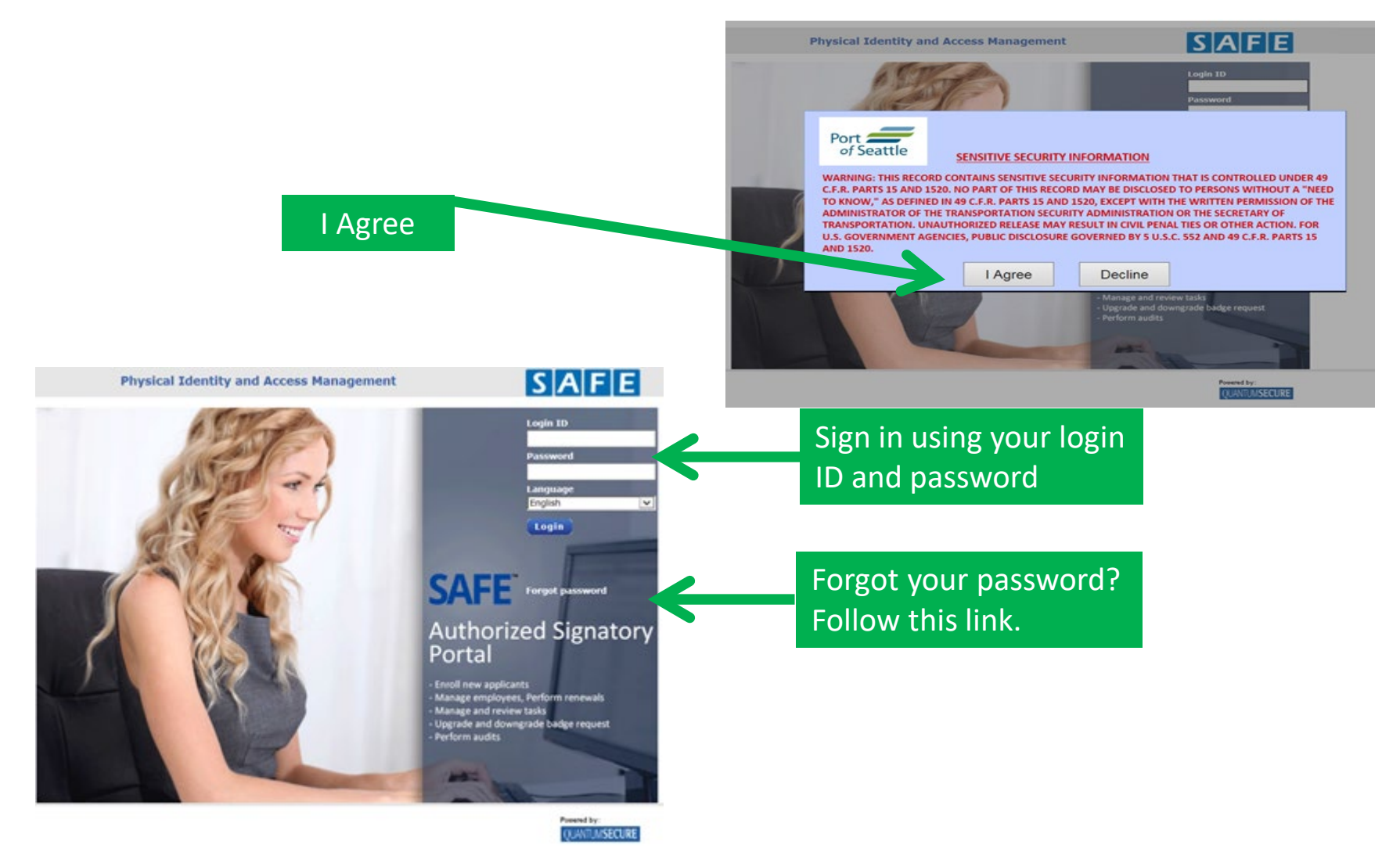

# Signatory Portal

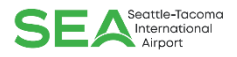

There are three tabs available once you log into the portal (Reports, MySAFE, Employees). The portal will default to the My SAFE tab where nearly all badging related transactions may be completed. Please note that the Badge Renewal Summary pane displays all active employees that are within 60 days of badge renewal.

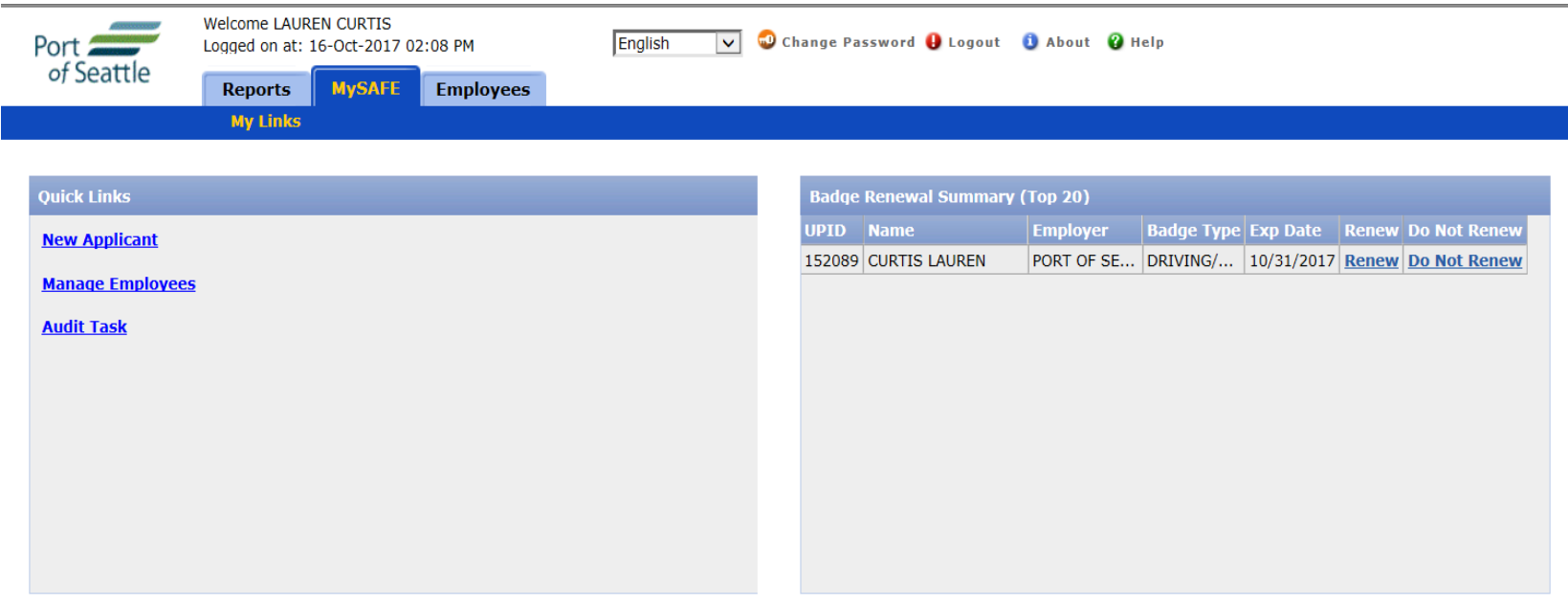

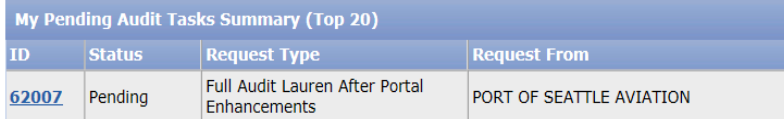

## ENROLLING A NEW APPLICANT

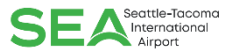

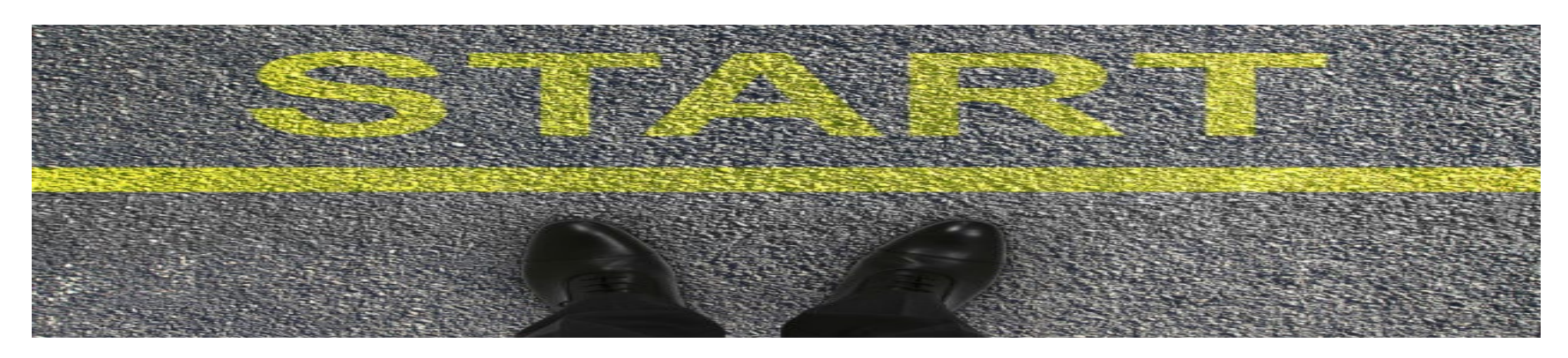

- Signatories have an important role in sponsoring an individual for a security ID Badge. Your responsibility includes verifying the identity of the individual being sponsored by your company.
- The Signatory must validate other personal and biographical information required for mandated background checks consistent with Transportation Security Administration requirements.
- Applicants seeking a security ID badge must submit personal identification that is consistent with Federal I-9 Requirements. Information on acceptable documents may be found at our website:
- **<https://www.portseattle.org/employee-services/credentials-trainings>**
- Applicants must present original, valid and unexpired documents, in person, to the Credential Center when applying for a new badge.

## ENROLLING A NEW APPLICANT

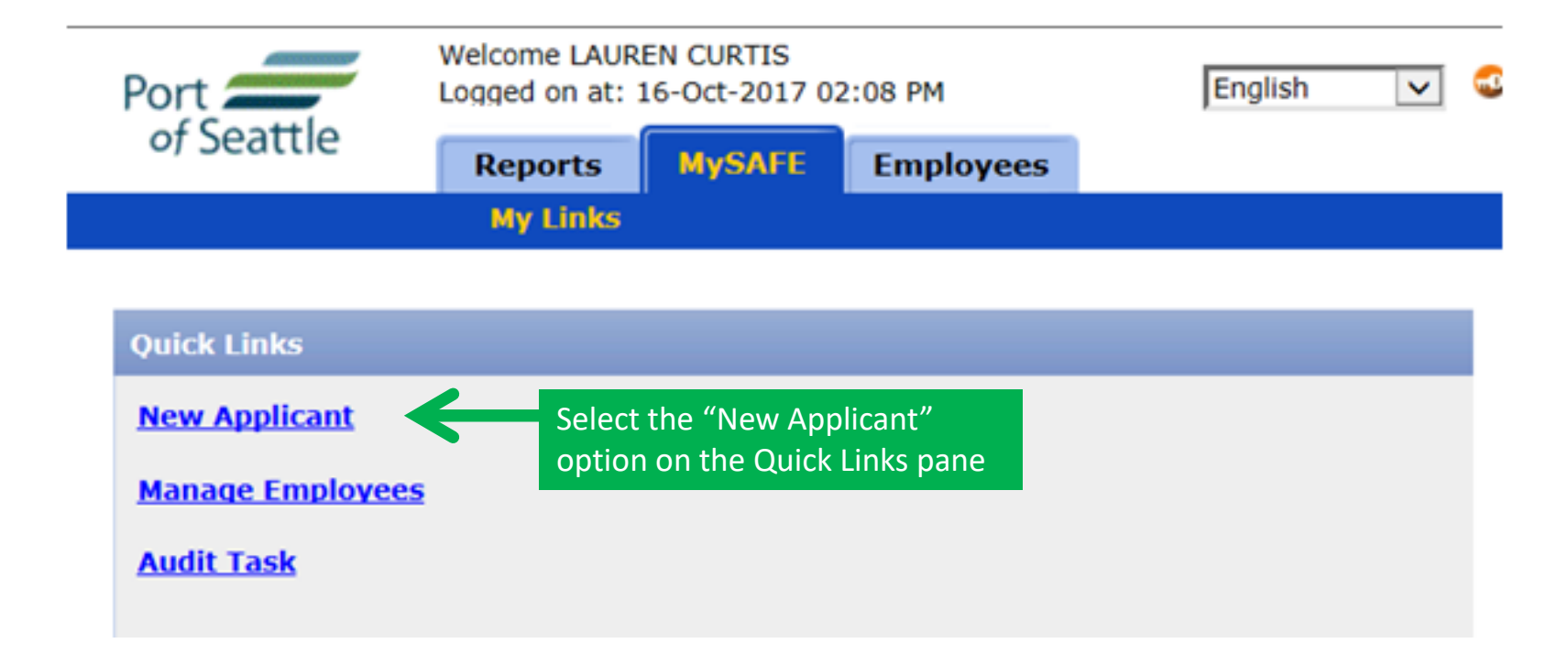

- Once identity has been verified, it is a "best practice" to enroll the applicant while they are face-to-face and can answer any questions or clarify any information that may be in question.
- **REMEMBER** for the sake of background checks it is critical that the information entered in the SAFE Signatory Portal be complete and accurate!

# ENROLLING A NEW APPLICANT

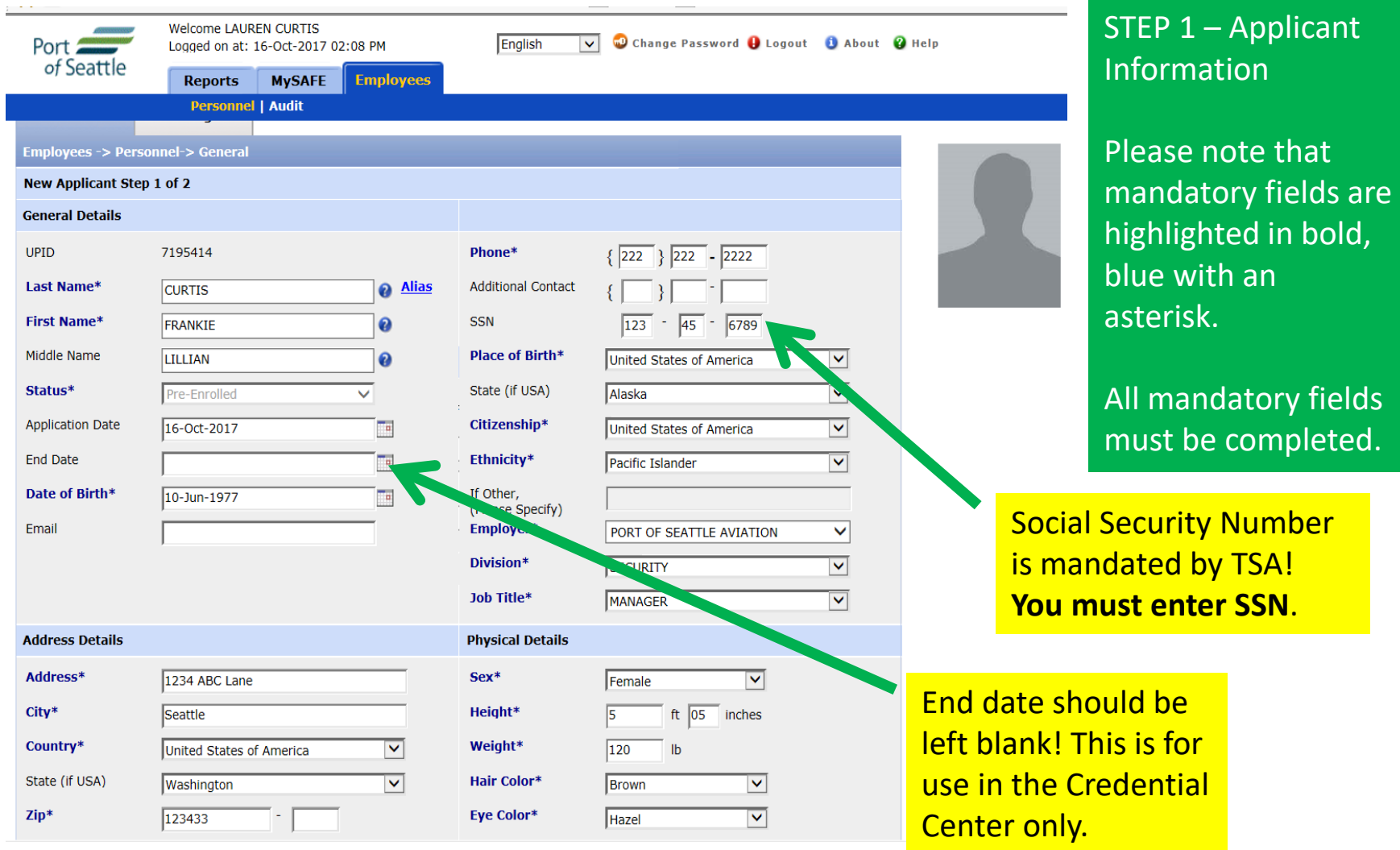

 $SE\mathbf{A}^{\text{Seattle-Tacom}}$ 

# ENROLLING A NEW APPLICANT SEA

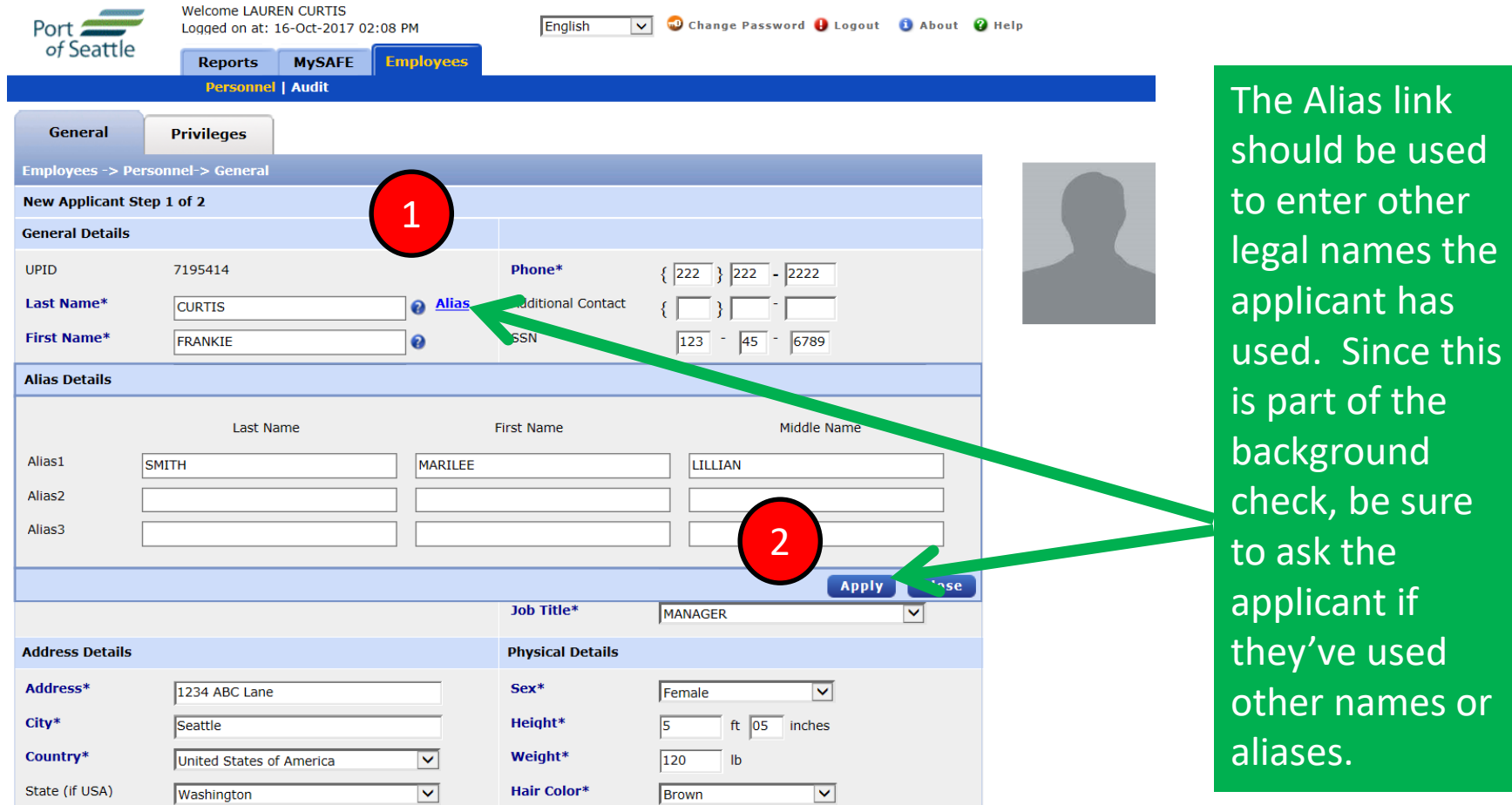

# ENROLLING A NEW APPLICANT SEA

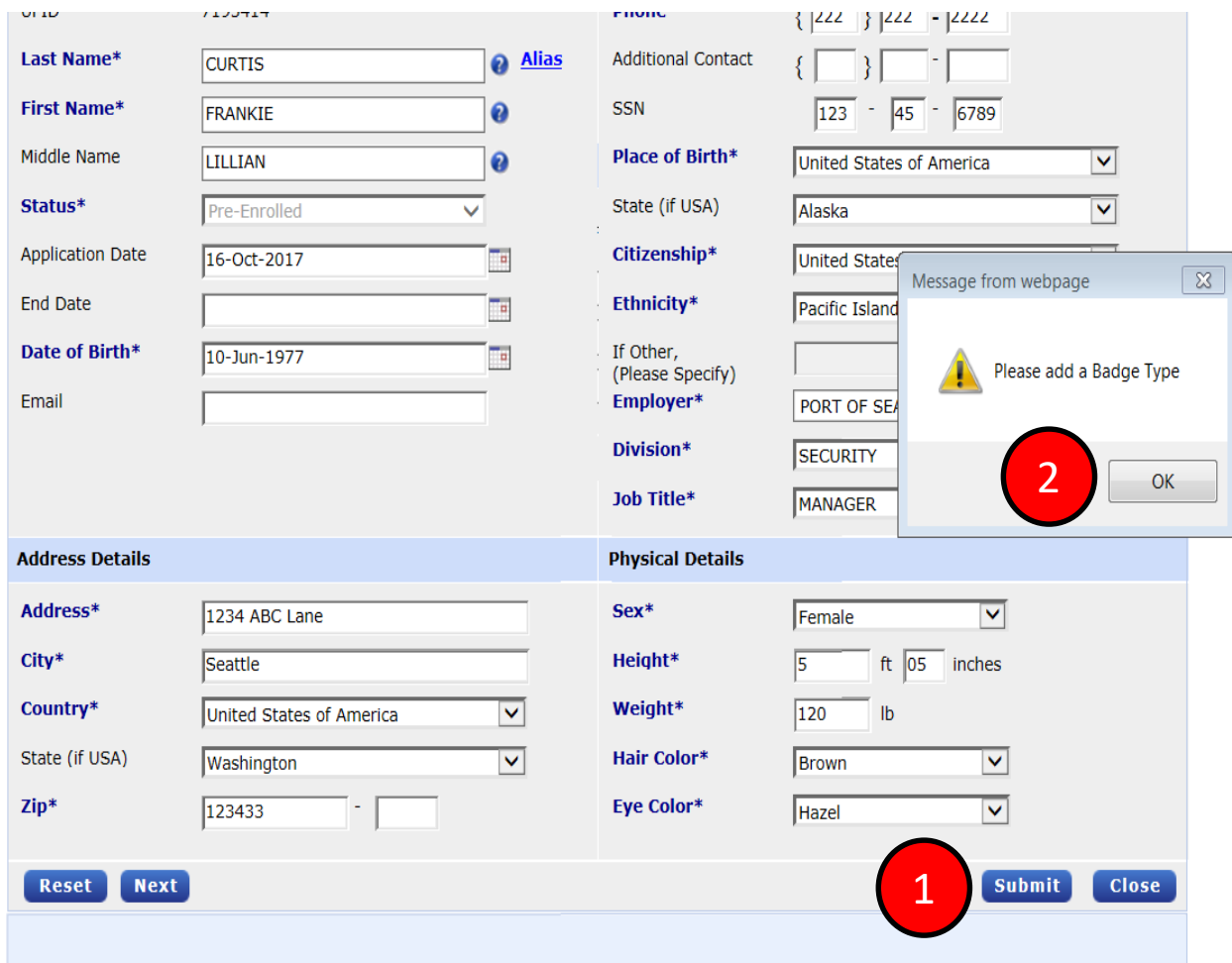

When you have completed the template, select "SUBMIT"

You will be prompted to "Please add a badge type" select "OK" and you will be taken to the Privileges tab.

# ENROLLING A NEW APPLICANT SEA

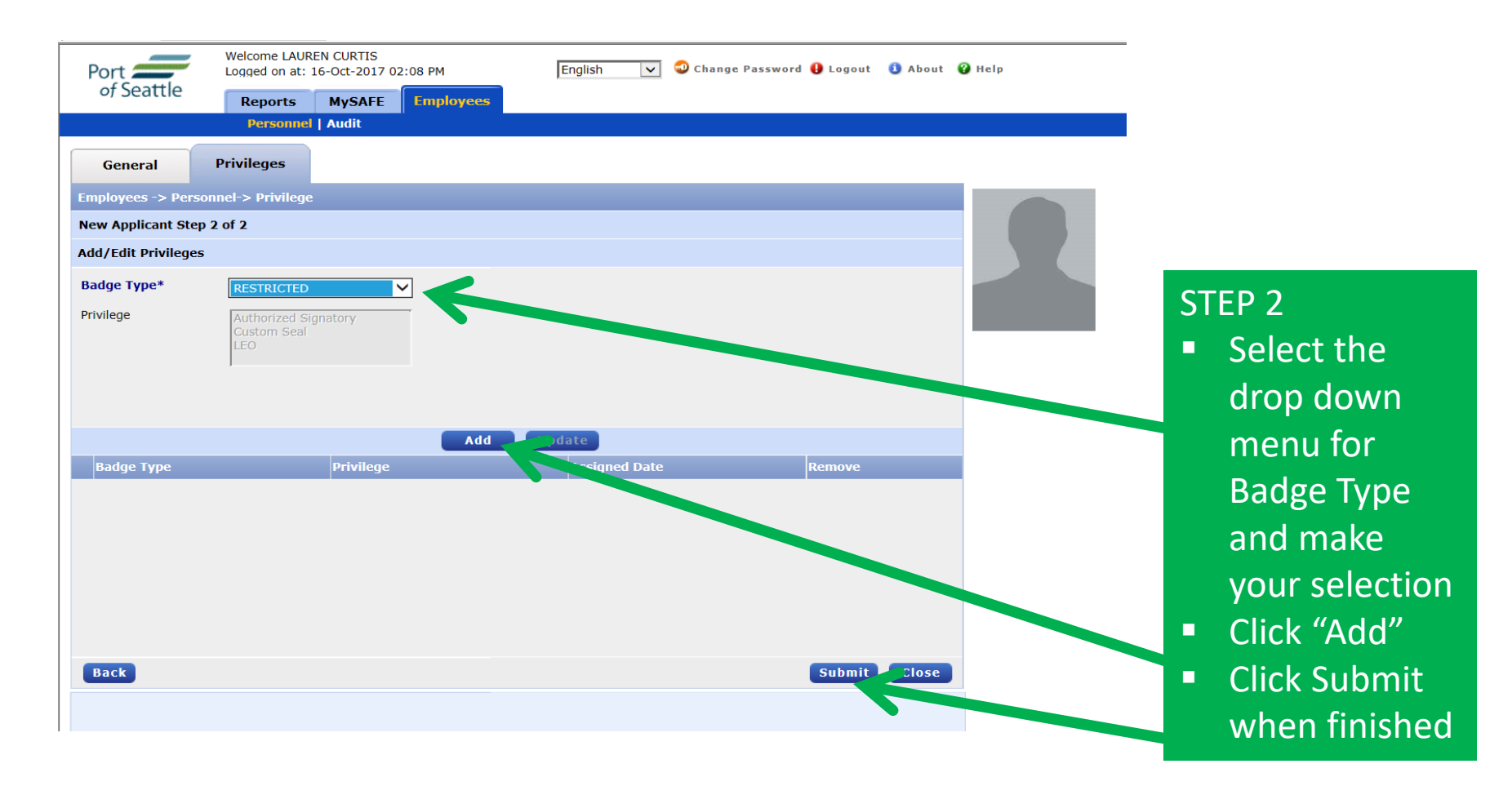

#### $\begin{picture}(20,10) \label{fig:2} \begin{picture}(20,10) \label{fig:2} \put(0,0){\dashbox{0.5}(10,0){ }} \thicklines \put(0,0){\dashbox{0.5}(10,0){ }} \thicklines \put(0,0){\dashbox{0.5}(10,0){ }} \thicklines \put(0,0){\dashbox{0.5}(10,0){ }} \thicklines \put(0,0){\dashbox{0.5}(10,0){ }} \thicklines \put(0,0){\dashbox{0.5}(10,0){ }} \thicklines \put(0,0){\dashbox{0.5}(10,0){ }} \thicklines \put(0,0){\dash$ ENROLLING A NEW APPLICANT

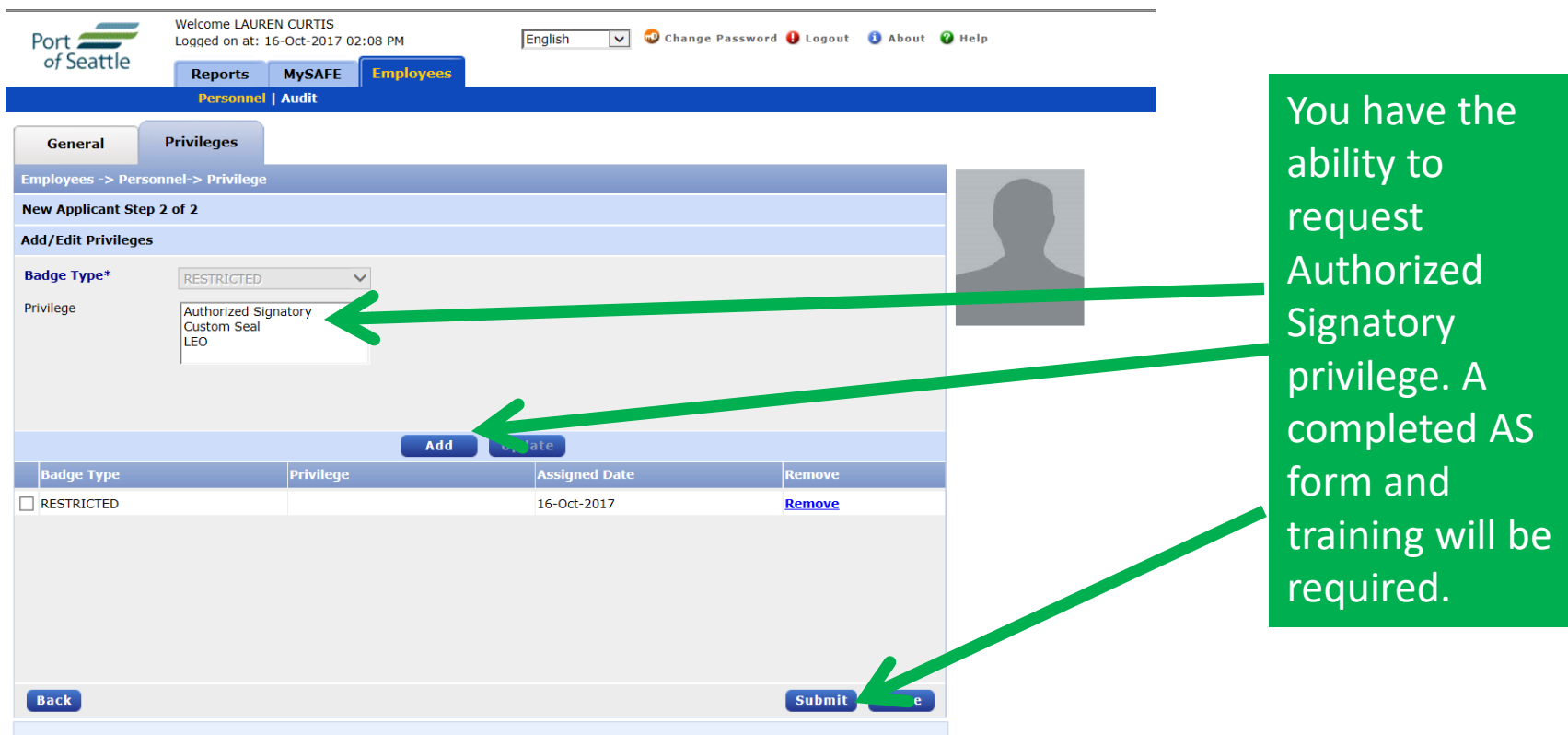

Note: LEO and CBP privileges are not authorized via the Portal. Our current processes will remain the same.

#### $\textbf{S} \textbf{E} \textbf{A}^{\text{Seattle-Tacoma}}_{\text{Interrational}}$ ENROLLING A NEW APPLICANT

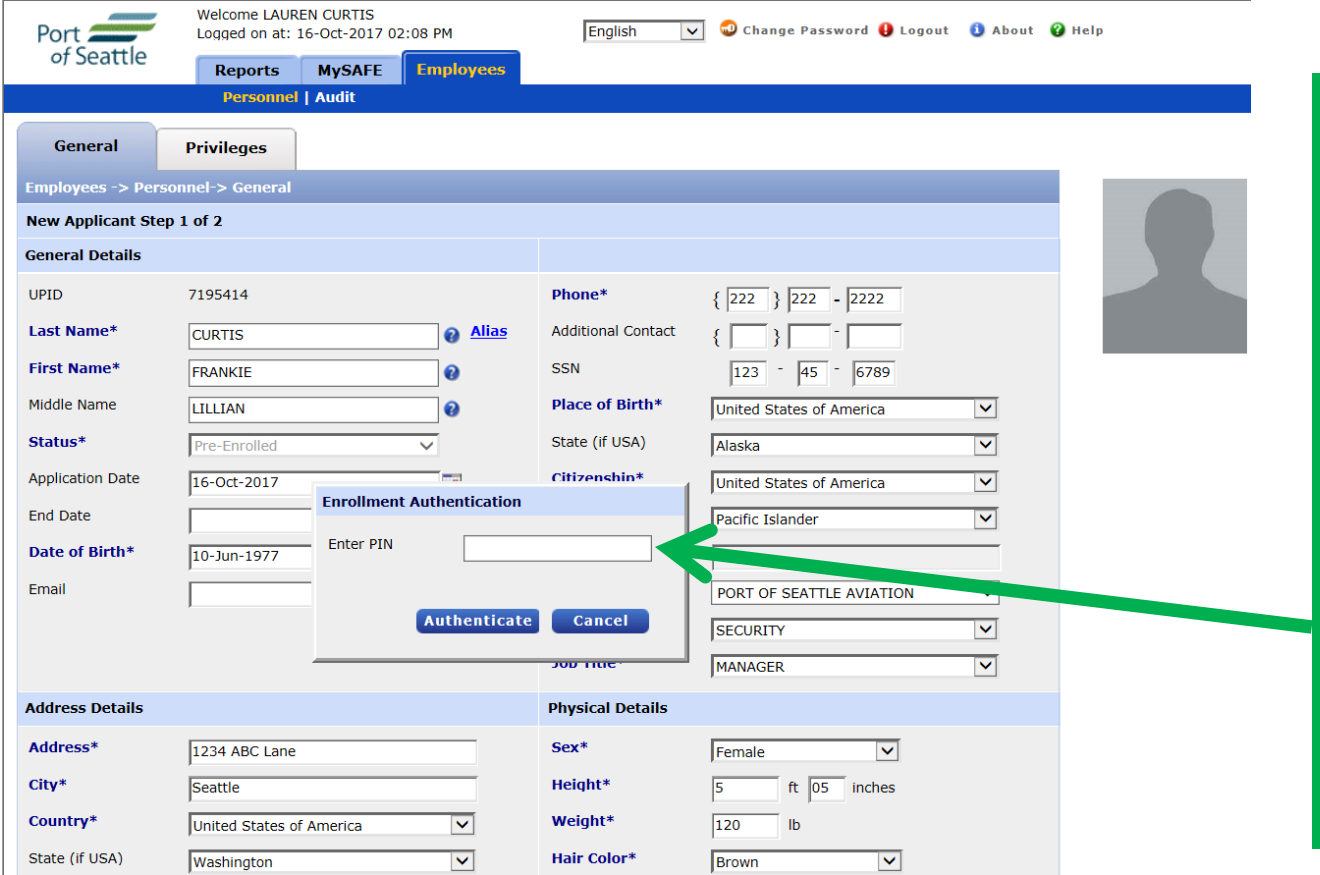

Once you have satisfied all the required fields, and made a badge type selection, you will be required to authenticate the enrollment with a PIN number. The PIN number is the same PIN number associated with your airport ID badge.

#### $SE\mathbf{A}^{\text{heattle-Tacon}}$ ENROLLING A NEW APPLICANT

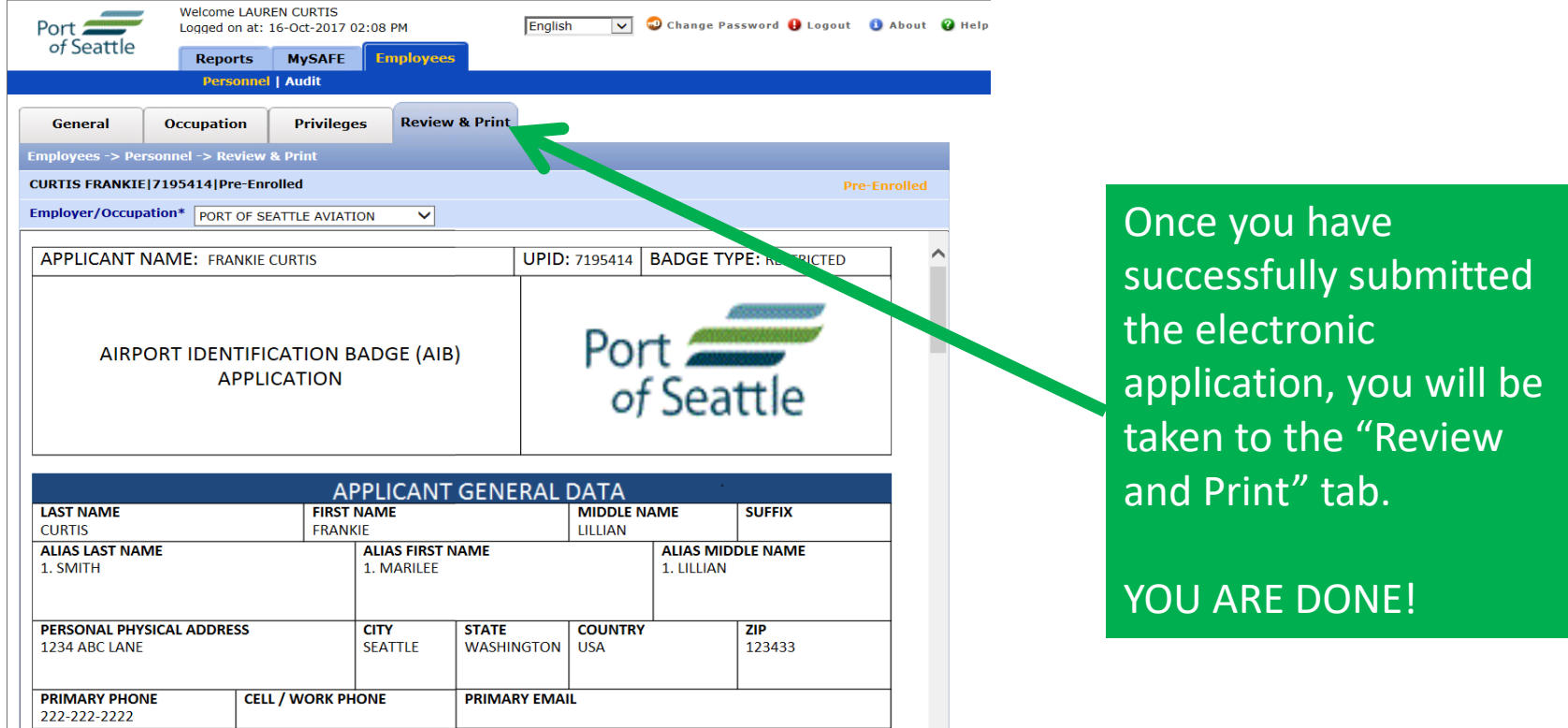

This document is an overview of the badge application just completed. Both you, as the Authorized Signer, as well as the employee have responsibilities listed in this form. This can be printed for your records and shared with the employee. This form WILL NOT be required at the time of the badge appointment, but the applicant will sign indicating they were made aware of the badge terms and conditions.

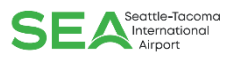

## PROCESSING A BADGE RENEWAL

Employees with an ACTIVE badge status are permitted to renew their security ID Badge up to 60 days prior to the expiration date shown on the badge.

# PROCESSING A BADGE RENEWAL<sup>SEANNER</sup>

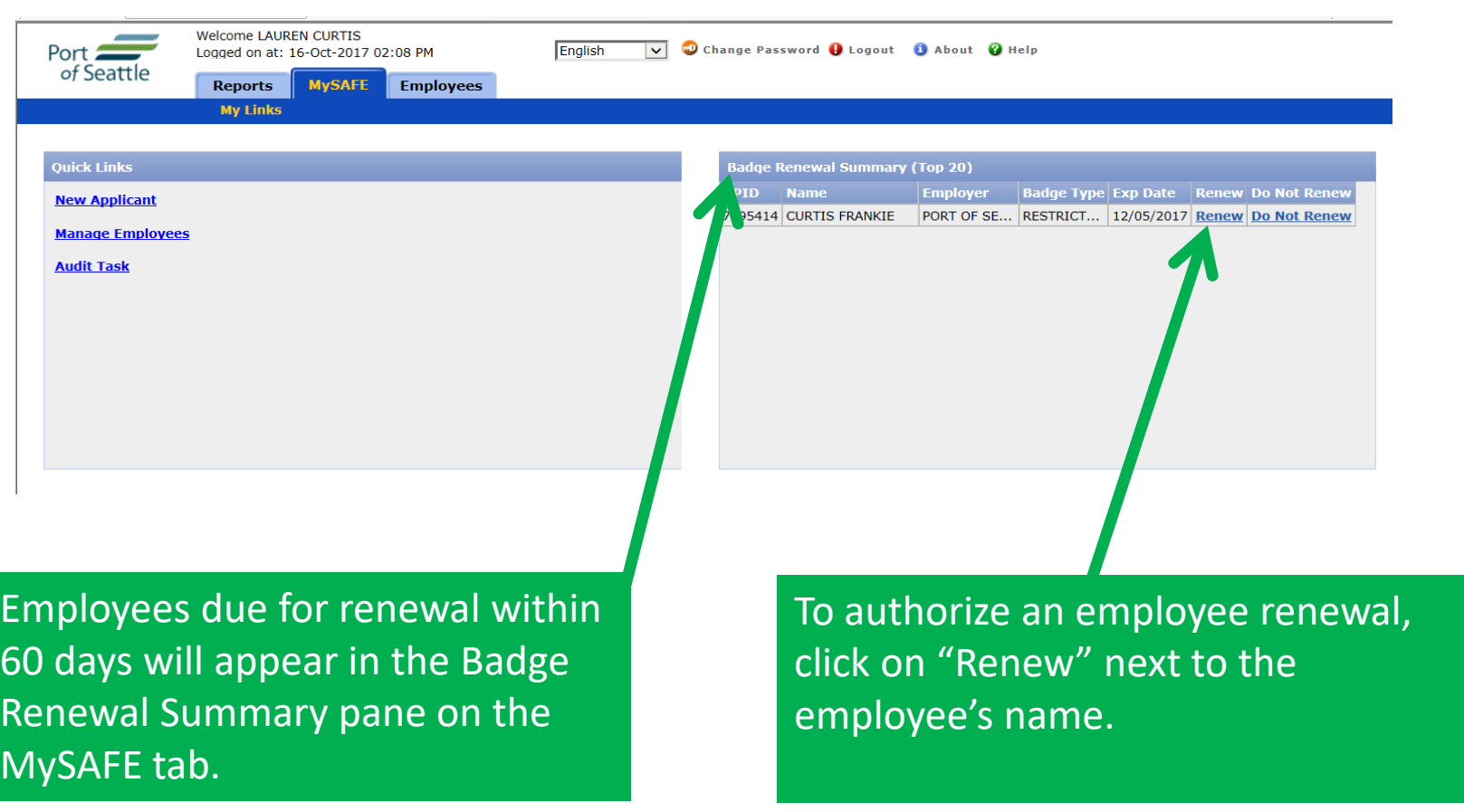

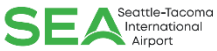

# PROCESSING A BADGE RENEWAL

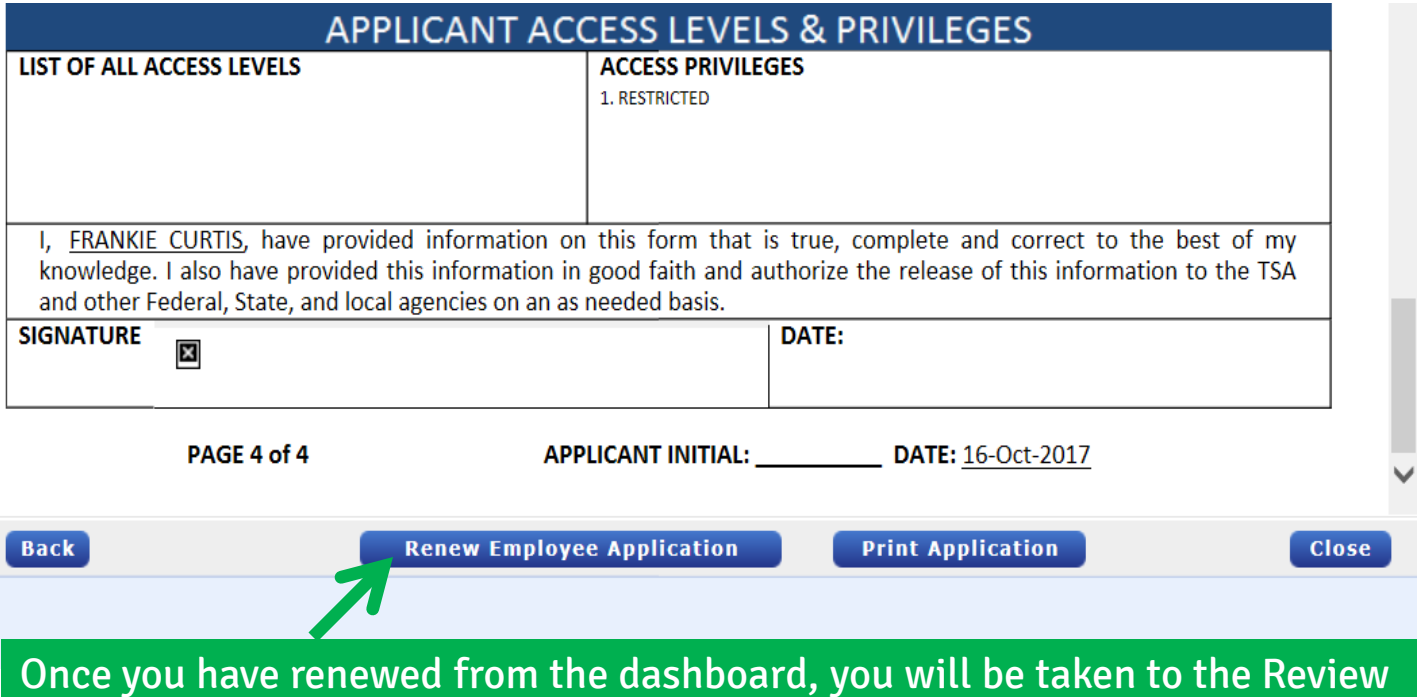

& Print tab. Review the applicant's information for accuracy, if changes need to be made go back to the General tab. Once finished, scroll to the bottom of the form and select "Renew Employee Application".

Caution!! Once you RENEW the applicant, they will be REMOVED from your badge renewal summary pane and the company will be charged a renewal badge fee. It is important to note for your records who you have renewed. It is recommended that you make renewal appointments in conjunction with renewing the badge application.

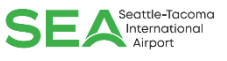

Processing an ID Badge termination in the Authorized Signatory Portal immediately disables the card access. If an employee is no longer employed, or no longer has a business need for an ID badge, the card status should be changed to "TERMINATED".

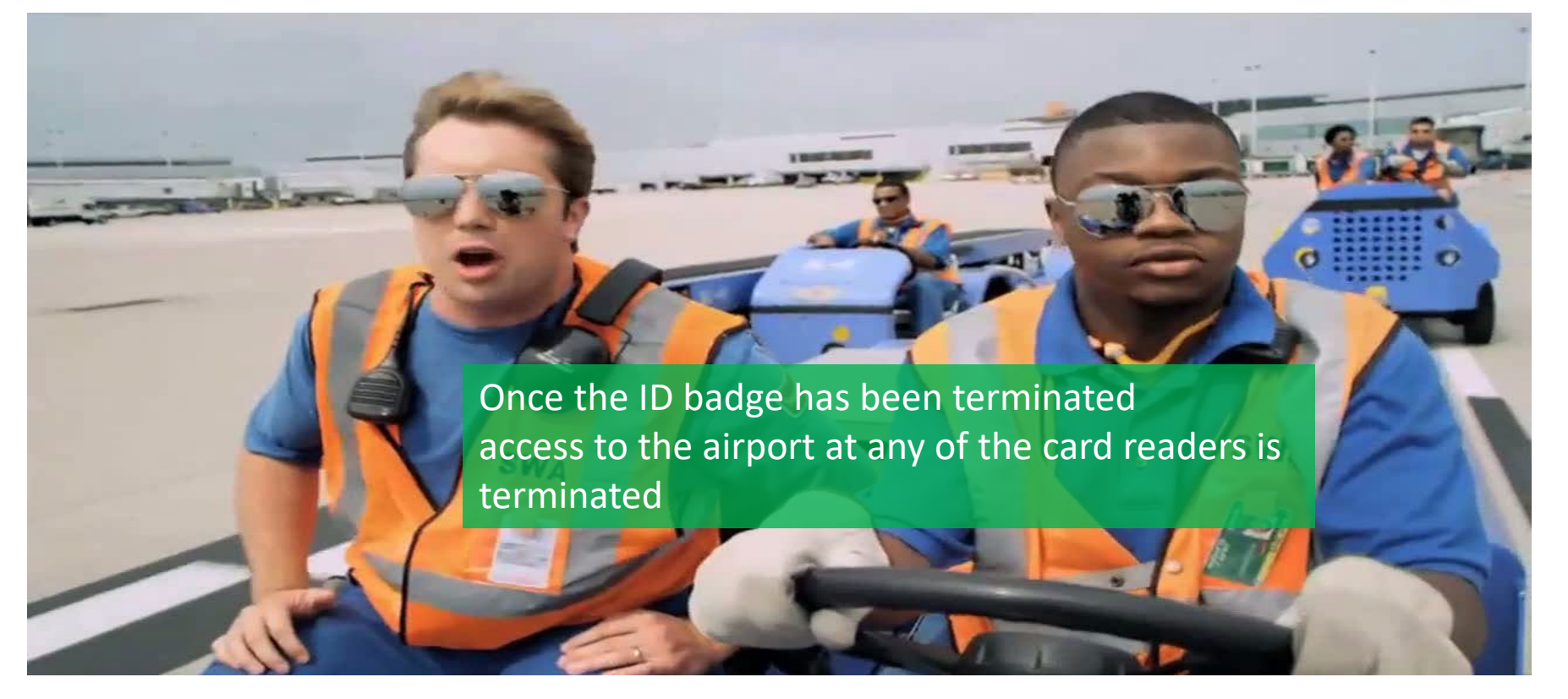

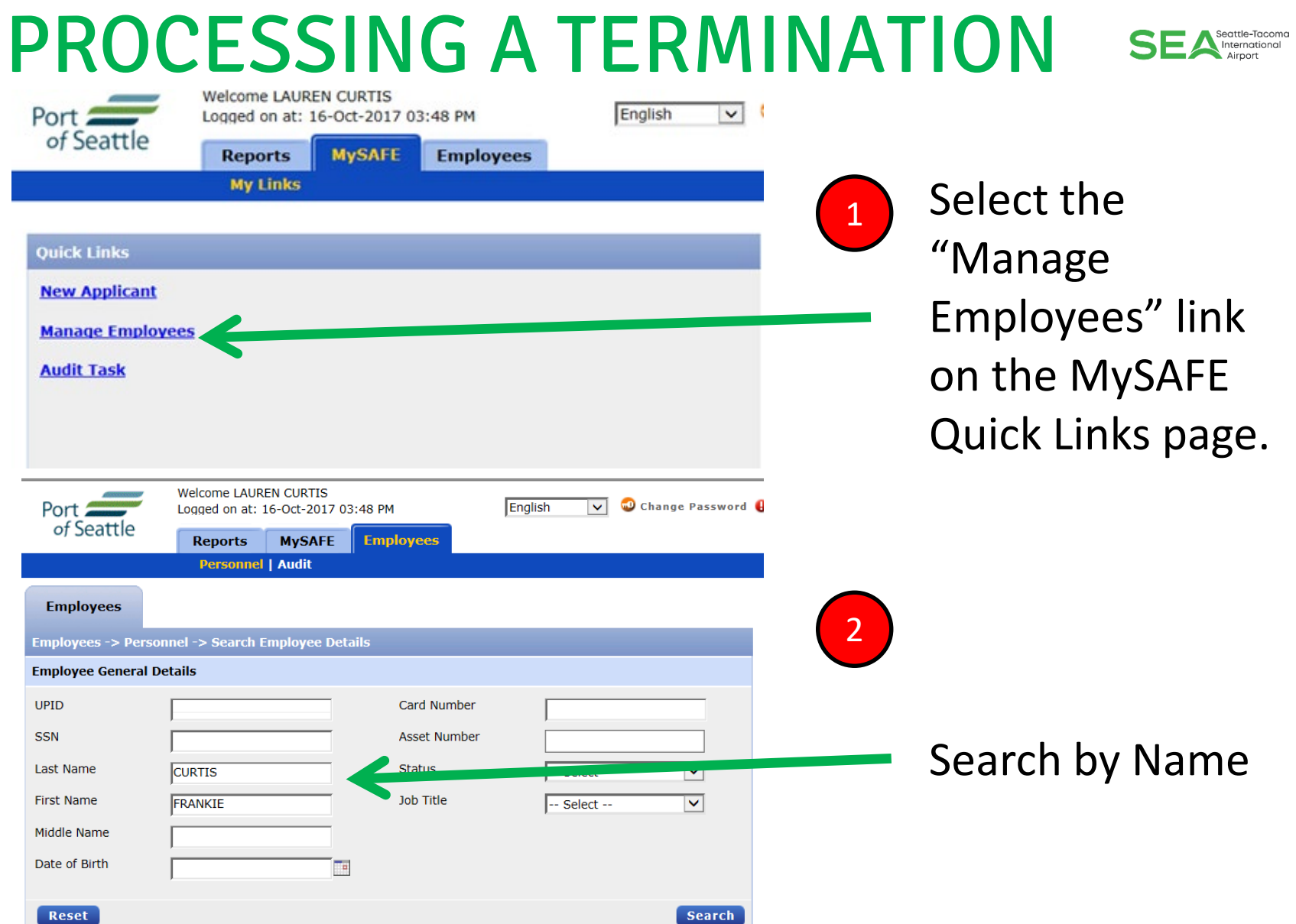

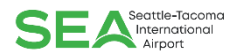

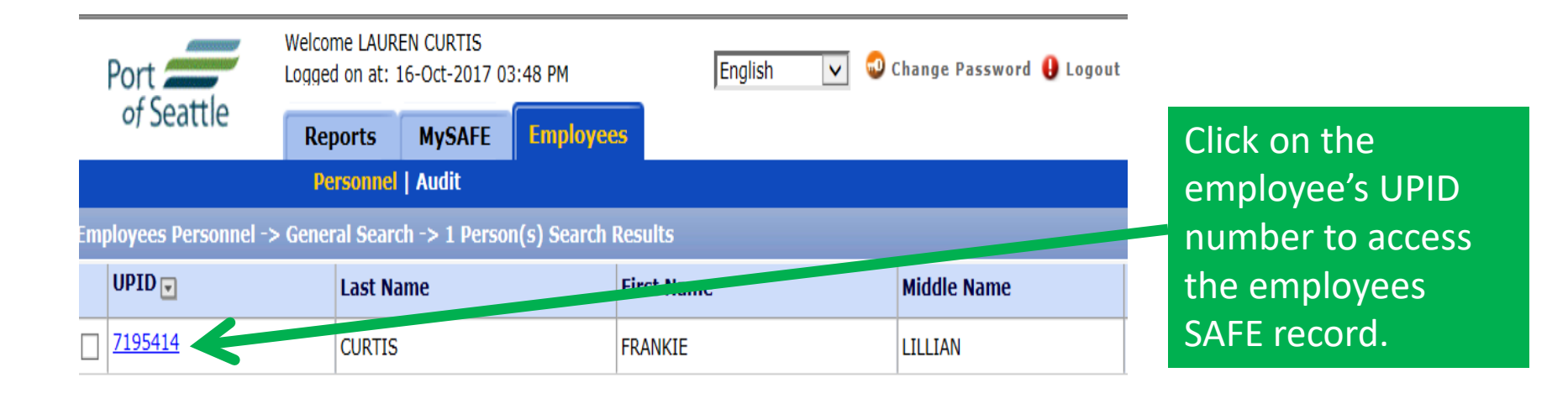

Remember, you may only access employees of your company or organization.

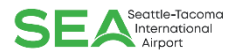

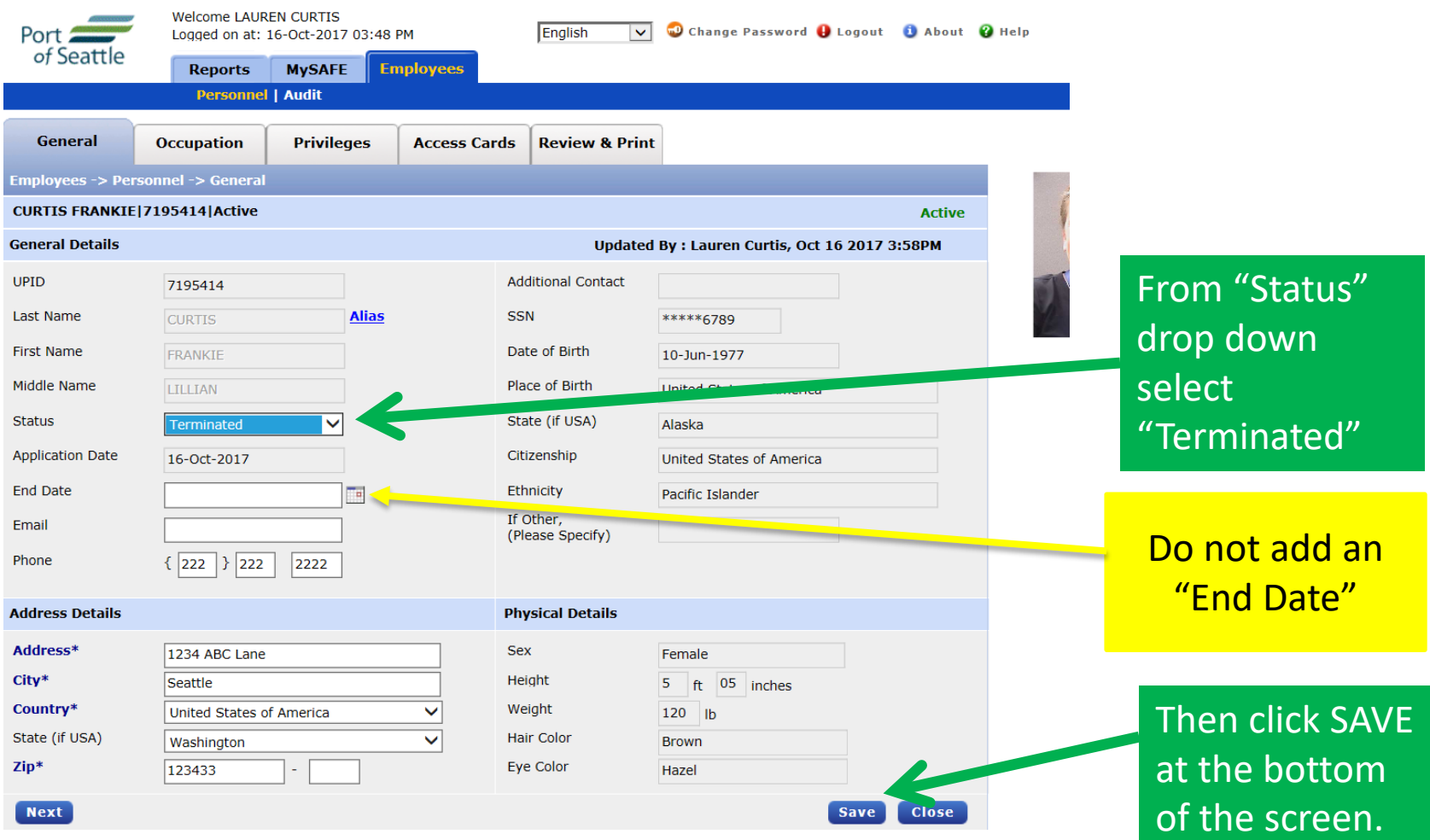

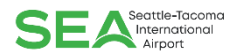

Badge to the Credential Center within 48 hours. Every effort must be made to suspended the click of the click of the click of obtain the badge from the terminated. The street is the street. Once a badge has been terminated, Authorized Signatory must return the ID employee. Failure to return the badge will result in a non-returned badge fee of \$350.00 per non-returned badge.

## PROCESSING A LOST/STOLEN BADGE SEA

From time to time badged employees lose or misplace their ID badge. Employees who lose their badge should immediately report lost ID Badge to their Authorized Signer. The Signatory has the responsibility of changing the badge status to LOST utilizing the Authorized Signatory Portal.

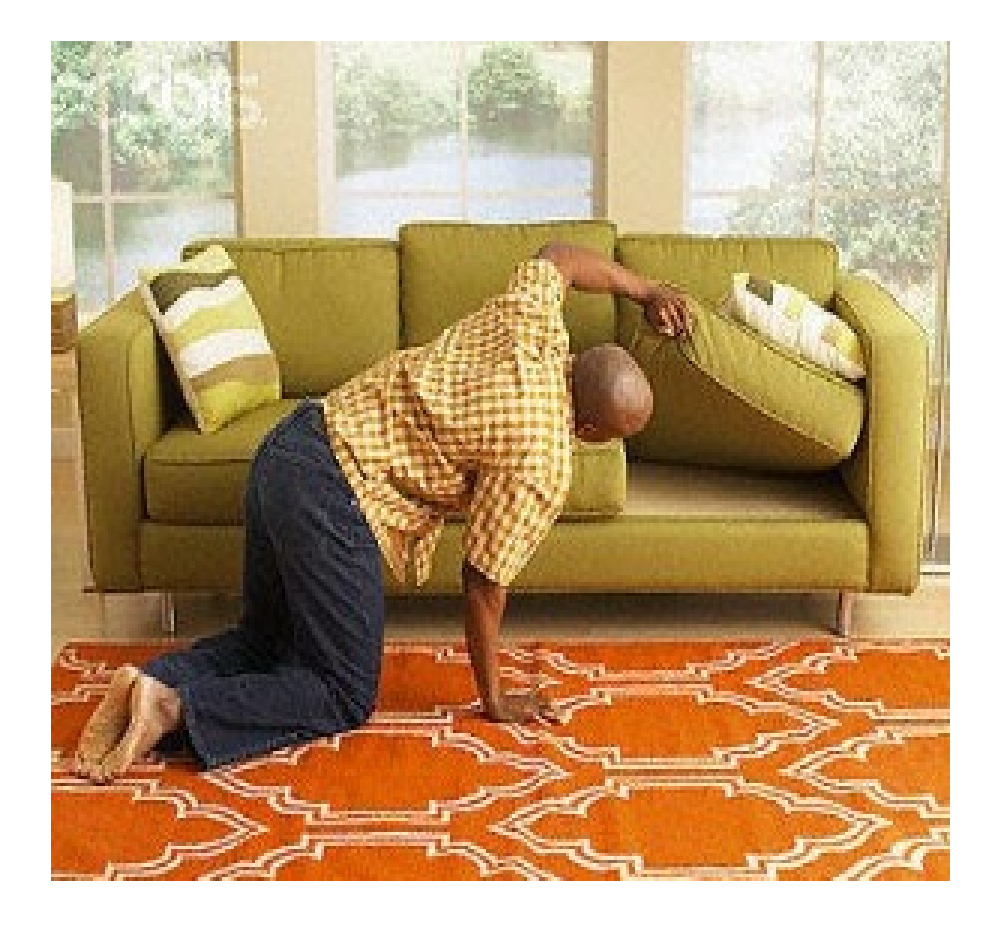

If the Employee reports the badge was STOLEN, the Authorized Signer can change the badge status to reflect STOLEN in the system. Once the badge status has been changed by the Signatory, the employee may return to the Credential Center for a replacement badge. There is a \$250.00 fine associated with LOST and STOLEN badges unless a police report is provided indicating that the badge was stolen and provided the ID Badge was NOT stolen out of a vehicle. **Remember that employees should never leave their ID Badge in their vehicle.** 

# PROCESSING A LOST/STOLEN BADGE

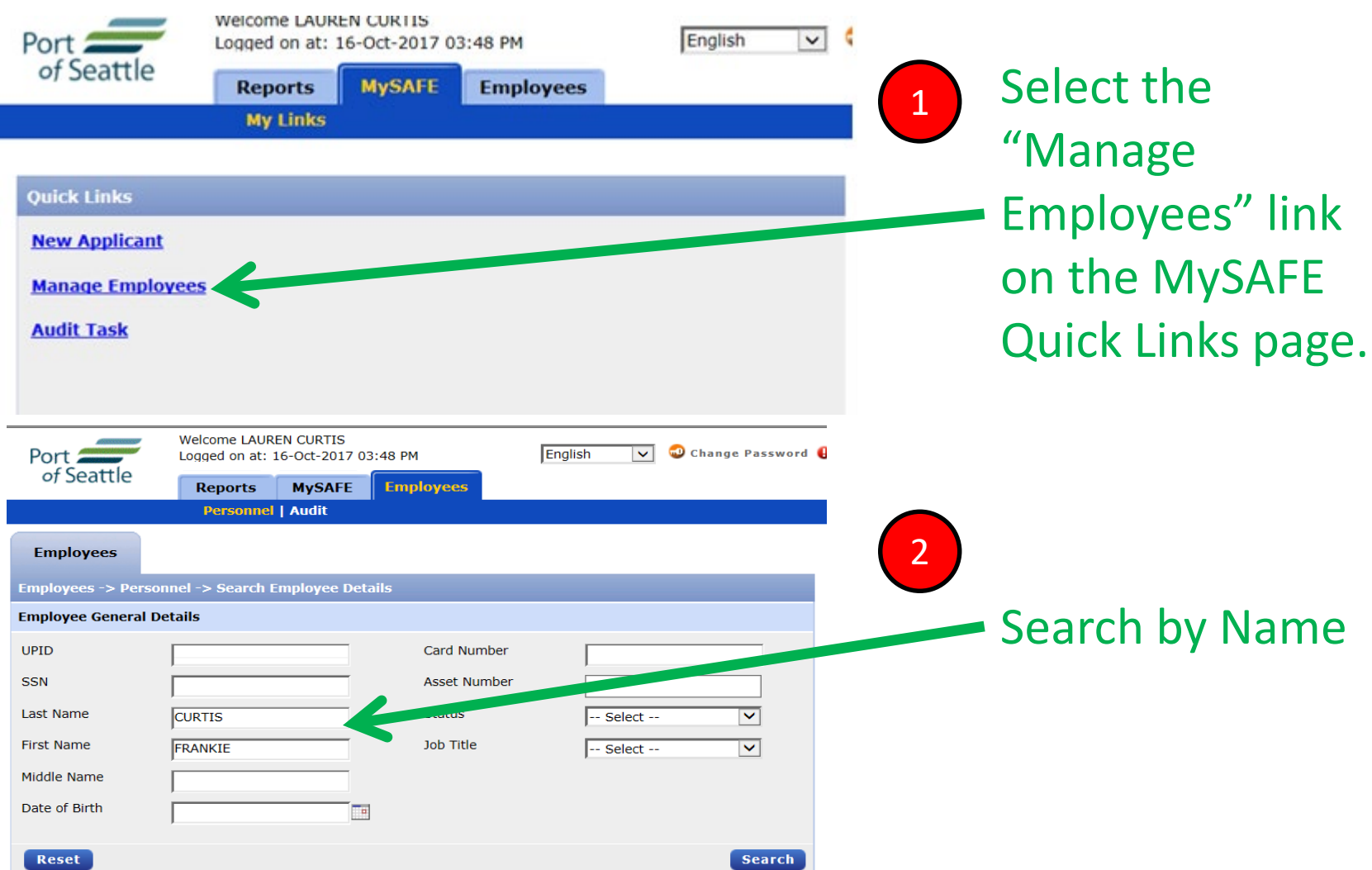

Seattle-Tacoma

# PROCESSING A LOST/STOLEN BADGE SEA

Click the **Access Cards** tab, to access card status information.

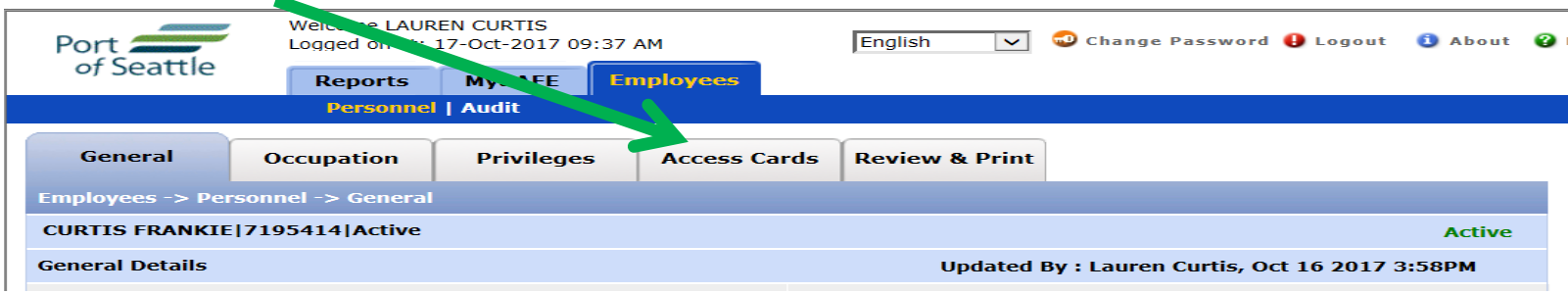

#### Once you are on the Access Cards tab:

- 1. Check the box for the ACTIVE card you intend to change.
- 2. Change card status to LOST or STOLEN using the drop down.
- 3. Approve Badge for Reprint.
- 4. Click UPDATE.
- 5. Click SAVE.

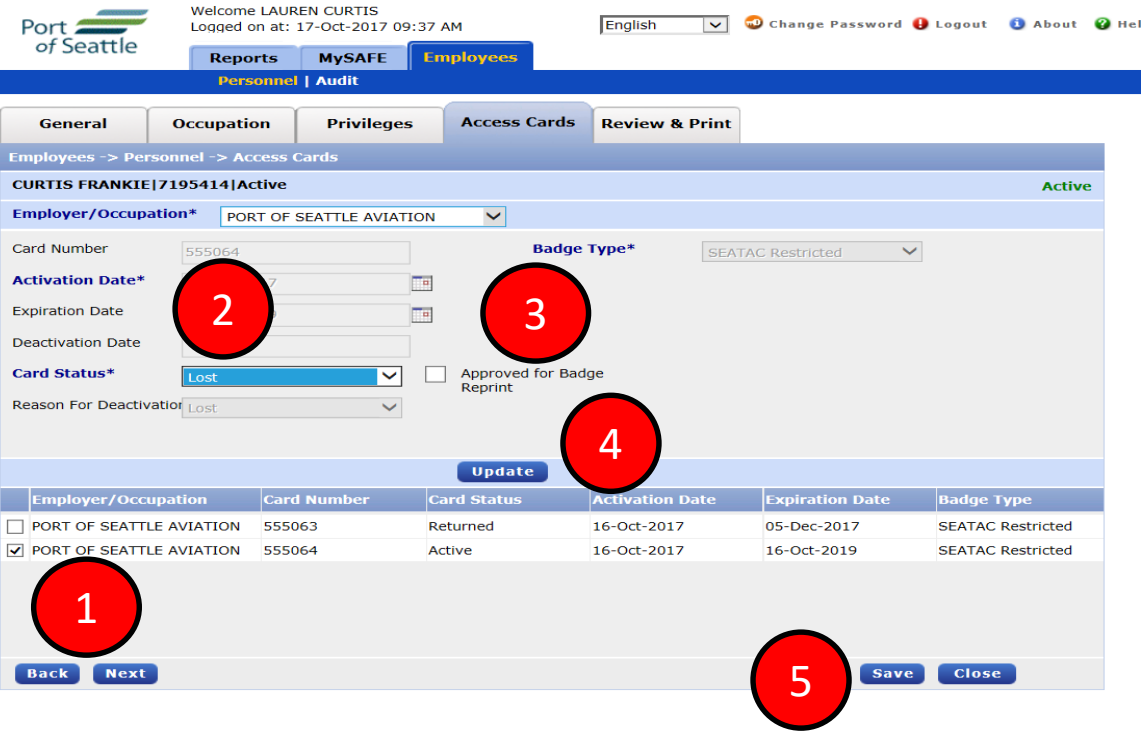

## PROCESSING A BADGE TYPE CHANGE SEA

Occasionally it may be necessary to request a badge that may allow different access to an employee who is already badged for your company.

For example, an Airline employee previously badged with a SeaTac Restricted (Red) badge now needs an AOA (Blue) badge with driving capability to perform their job function. This may or may not require a job title change.

Signatories can initiate (request) the change using the Authorized Signatory Portal.

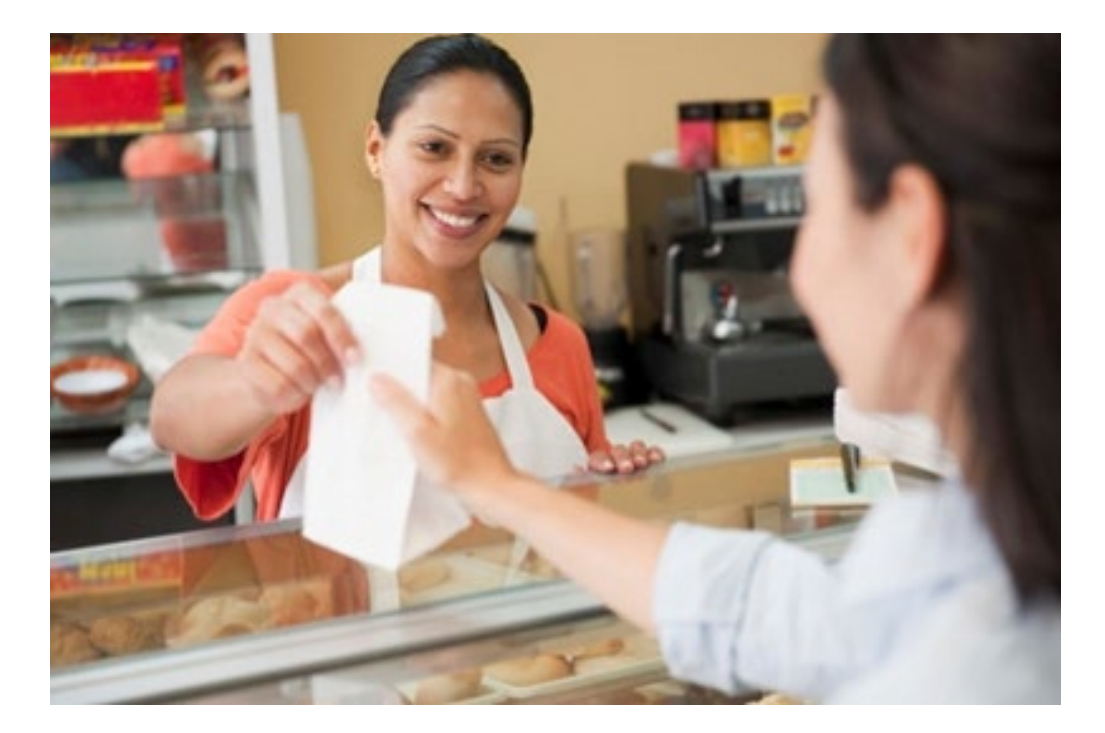

Please note that requests are subject to approval by the Credential Center and in some instances may require an additional background check. In all instances, a new badge will be printed and exchanged for the badge the employee currently hold.

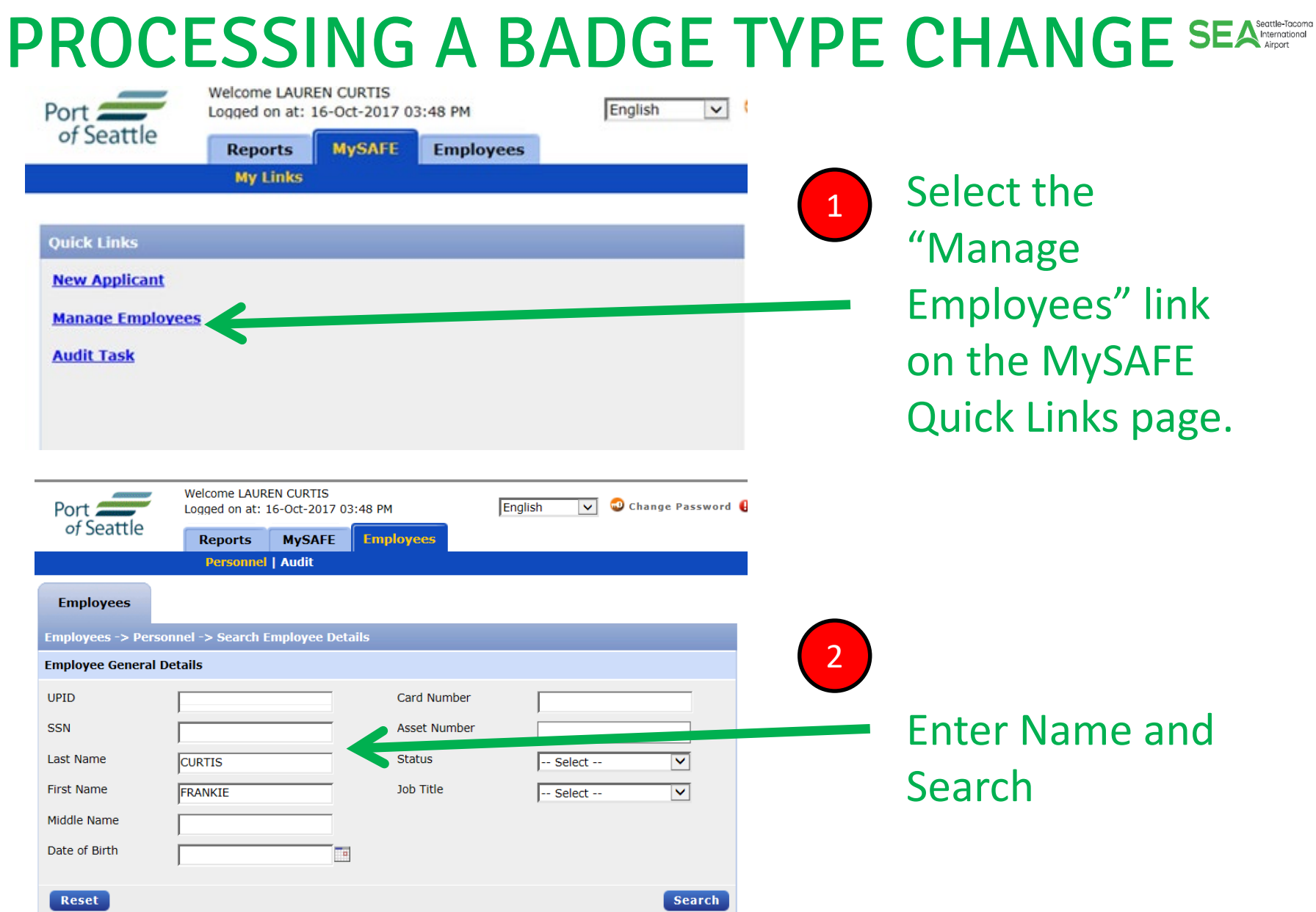

### PROCESSING A BADGE TYPE CHANGE SEARCH

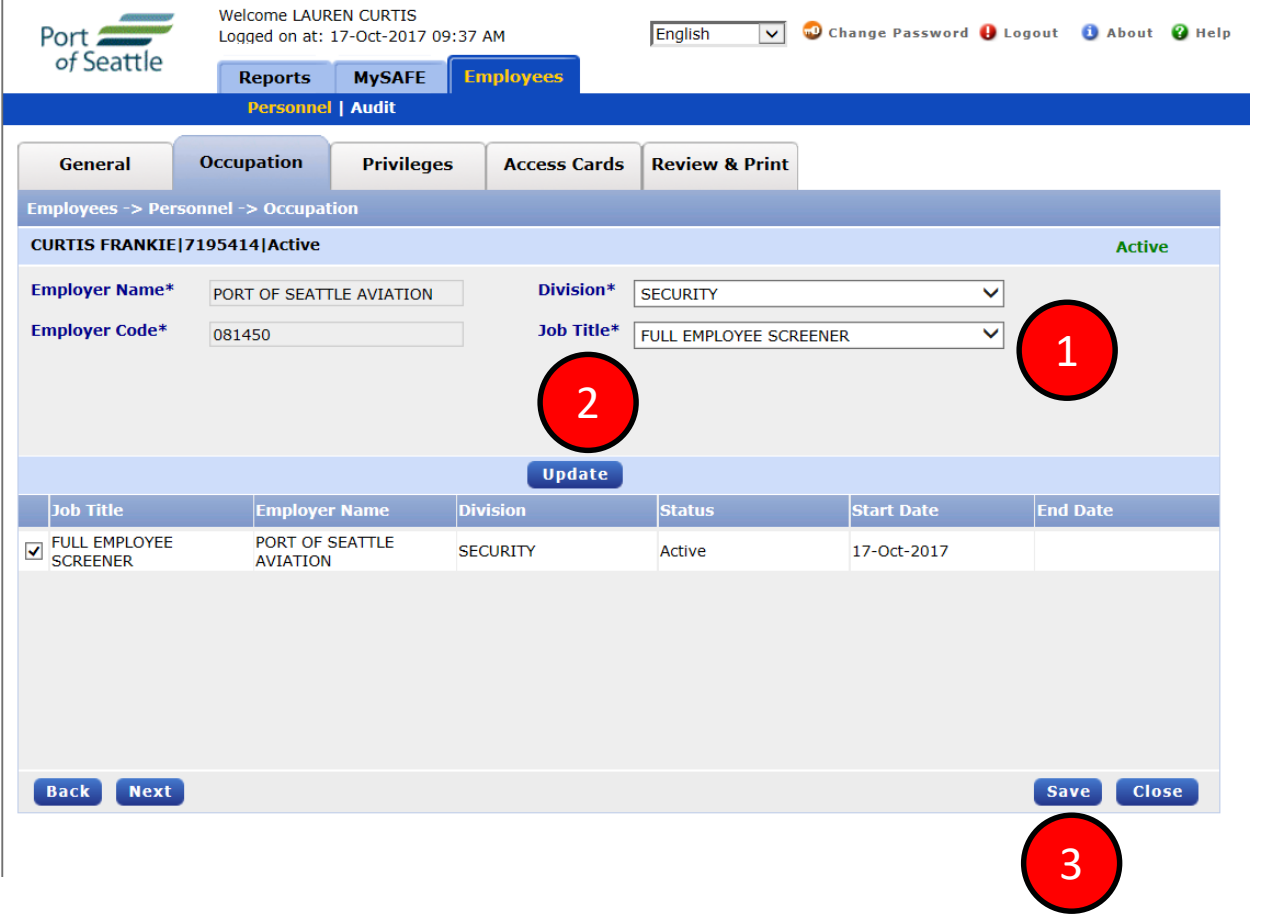

Select new Job Title from the Job Title Drop Down, UPDATE and SAVE.

## PROCESSING A BADGE TYPE CHANGE SEA

#### To Change the Badge Type: Go to the **Privileges** tab to access Badge Type Information  $\blacktriangleright$

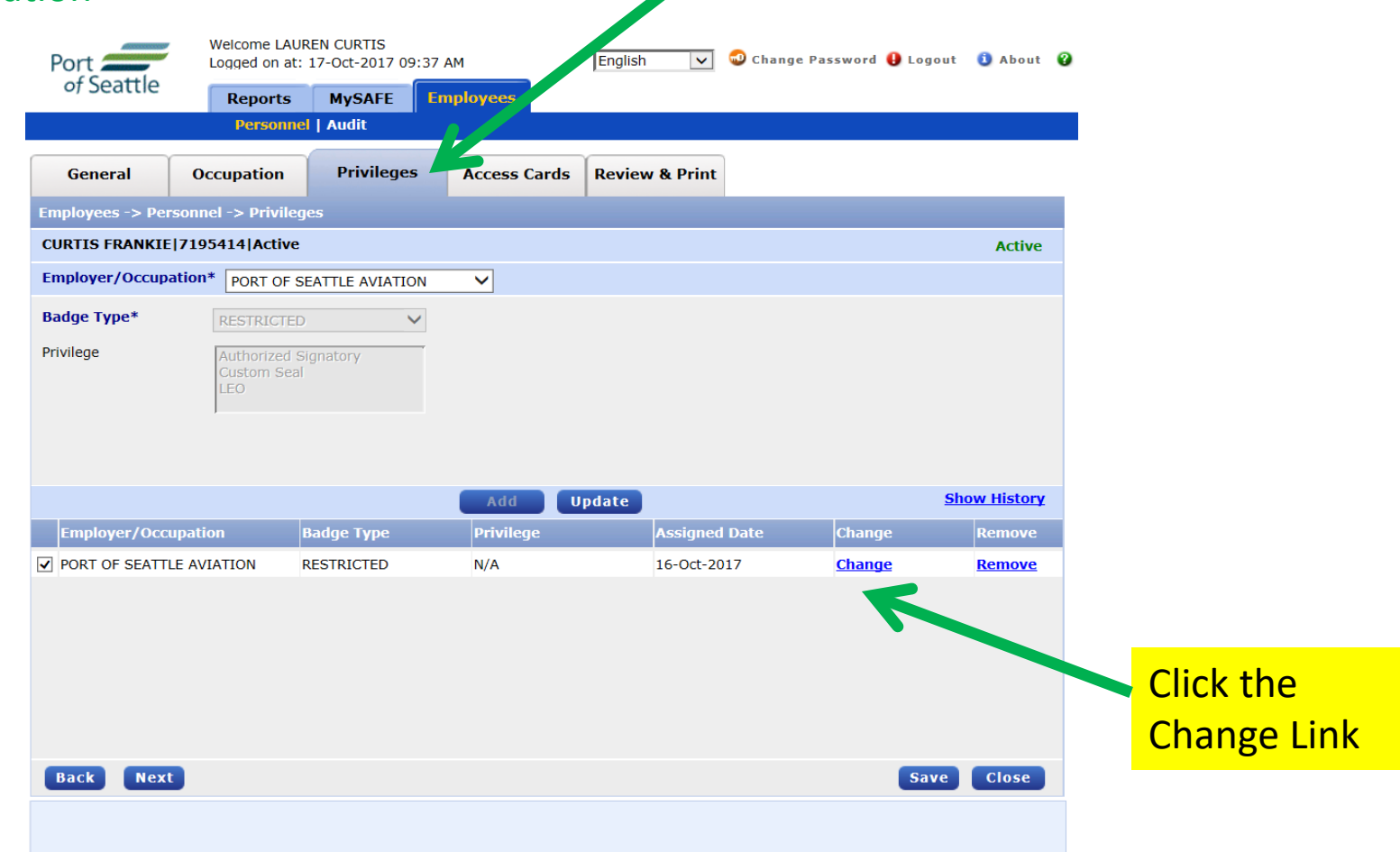

#### 29

Cancel

**OK** 

## PROCESSING A BADGE TYPE CHANGE SEA

Once the **CHANGE** link is selected, a dialogue box "Badge type to be changed to" will drop down. Select the type you are initiating the change for and **include** a brief description in the Justification field, then Submit.

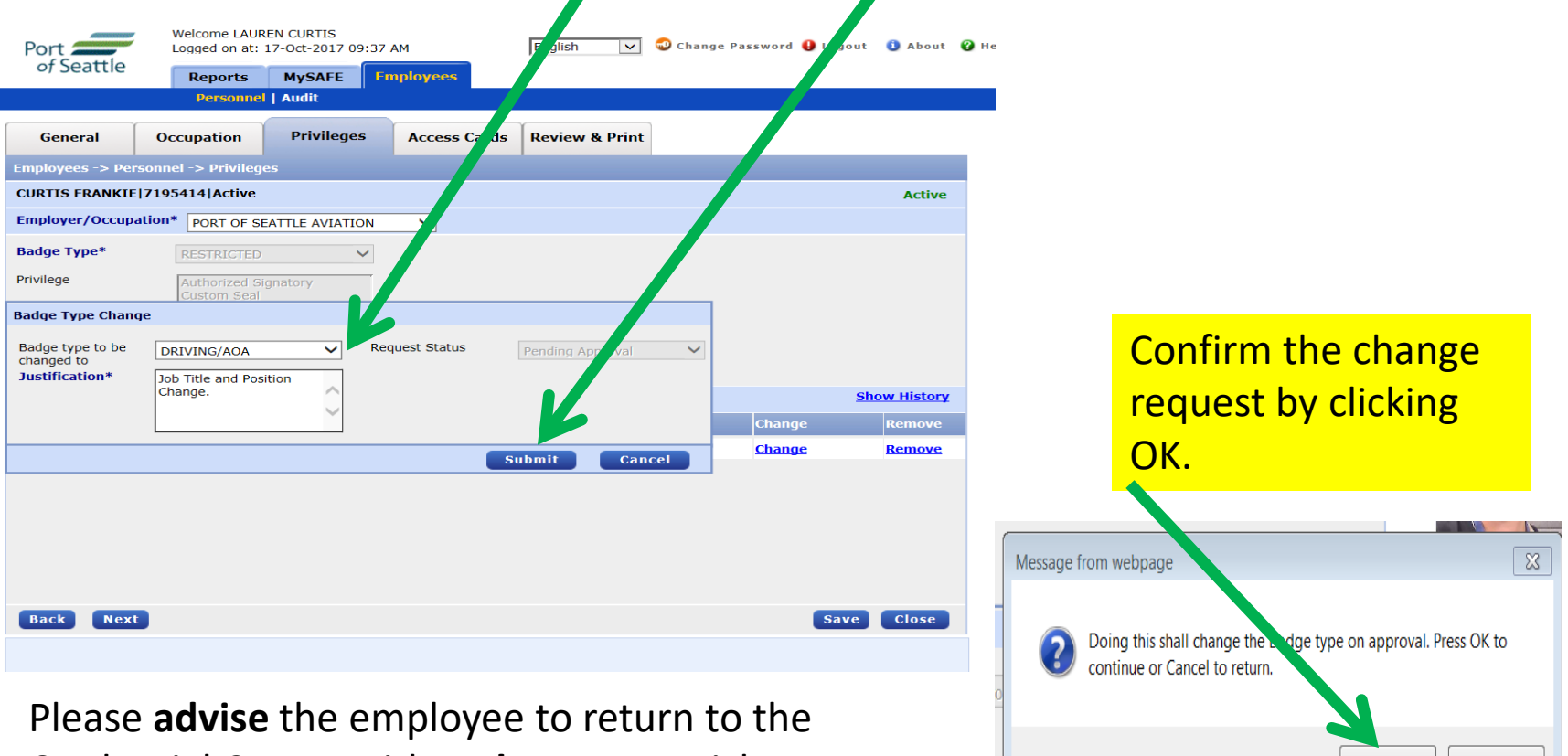

Credential Center with a **photo ID** to pick-up the new badge.

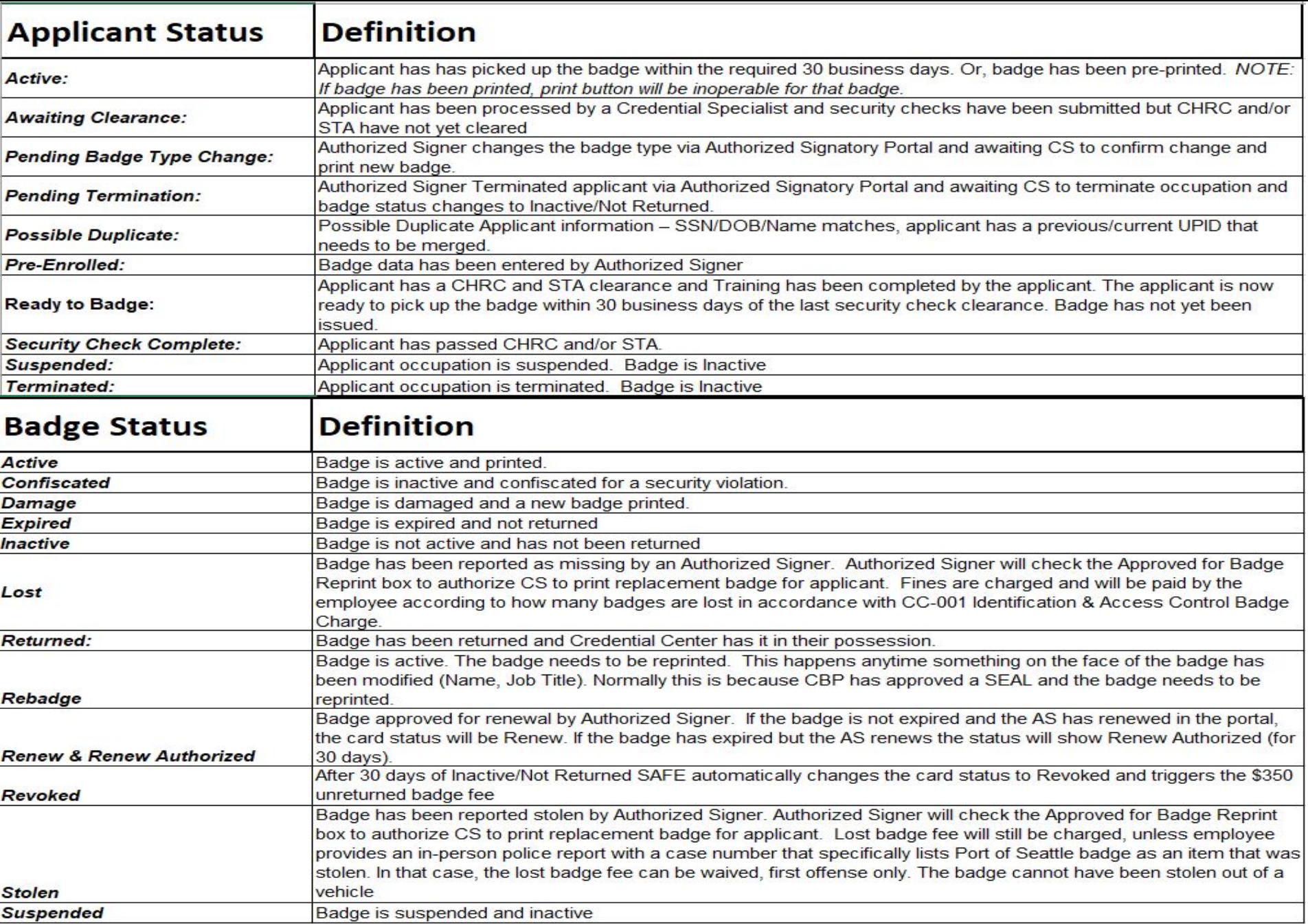

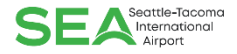

# REPORTS

#### In the REPORTS tab, there will be several useful reports.

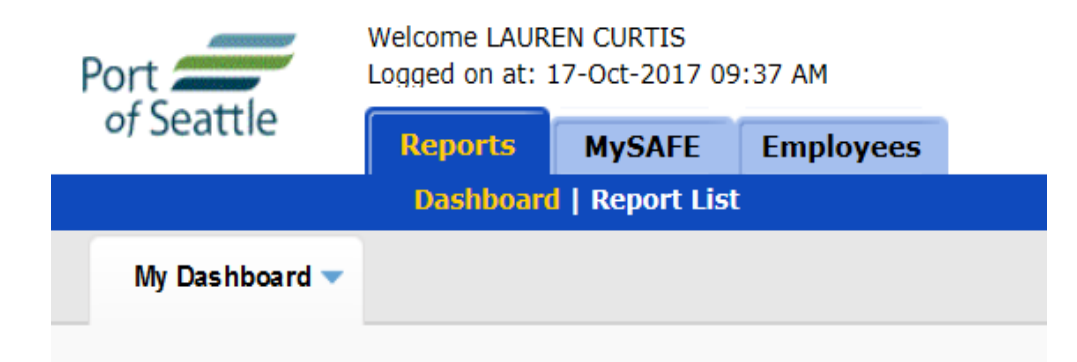

- 1. Active Badge List
- 2. Expiring Badge List
- 3. CBP Seal Clearance Notifications
- 4. Security Check Notifications